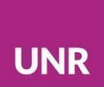

# **Actividad Taller - Moodle**

[Actividad](https://docs.google.com/document/d/1sSwfs3c-QBlPJ_k4Dthay-eDjmnYbwaB5o0Labd1Q2Y/edit#heading=h.ruiy3xyb9aqj) Taller - Moodle [Configuración](#page-2-0) del Taller [Sección](#page-2-1) General Ajustes de [calificación](#page-3-0) [Parámetros](#page-6-0) de los envíos [Configuración](#page-7-0) de la valoración **[Retroalimentación](#page-8-0)** Envíos de [ejemplo](#page-9-0) **[Disponibilidad](#page-10-0)** Las [Fases](#page-11-0) del Taller Fase de [configuración](#page-12-0) - Fase 1 Editar formato de [valoración](#page-13-0) [Preparar](#page-15-0) envíos de ejemplo Fase de [envío](#page-16-0) - Fase 2 Fase de [valoración](#page-24-0) Fase de calificaciòn de [evaluaciones](#page-27-0) [Calificación](#page-29-0) del Taller Lectura de fase [calificación](#page-30-0) [Ponderaciones:](#page-31-0) Fase [cerrado](#page-32-0) Hacer anònimos [evaluadores/evaluados](#page-32-1) (Permisos)

La principal característica del **Taller** es que permite y otorga una gran importancia a la coevaluación de trabajos por pares.

La actividad de **Taller** ofrece la posibilidad de realizar envíos de archivos y/o texto en línea para que sean coevaluados por los/as compañeros/as y docentes. Para tal fin, permite diseñar un instrumento de evaluación muy detallado y completo para que lo utilicen tanto los/as docentes como los/as estudiantes.

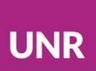

Además, las coevaluaciones, es decir, la aplicación del instrumento de evaluación particularmente diseñado en la actividad y las retroalimentaciones que los/as estudiantes proporcionen a los trabajos de sus compañeros/as, también deben ser evaluadas y calificadas por el/la docente. En este sentido, la actividad de **Taller** otorga dos calificaciones y ambas aparecen en el calificador. Una es por el envío del trabajo de la o el estudiante, mientras que la otra es por su capacidad para la evaluación de pares.

La singularidad de esta actividad reside en su desarrollo en fases temporales secuenciales y sucesivas que estructuran y dirigen la actividad de docentes y estudiantes. Luego de la configuración, se habilita un período de envíos de trabajos, seguido por otro tiempo de coevaluación de los trabajos enviados. Finalmente, hay un período de tiempo donde los/as docentes evalúan tanto los envíos como las coevealuaciones realizadas.

La actividad de **Taller** cuenta con cinco fases: configuración; envío; valoración; calificación de evaluaciones; y, finalmente, una fase de cierre del **Taller**.

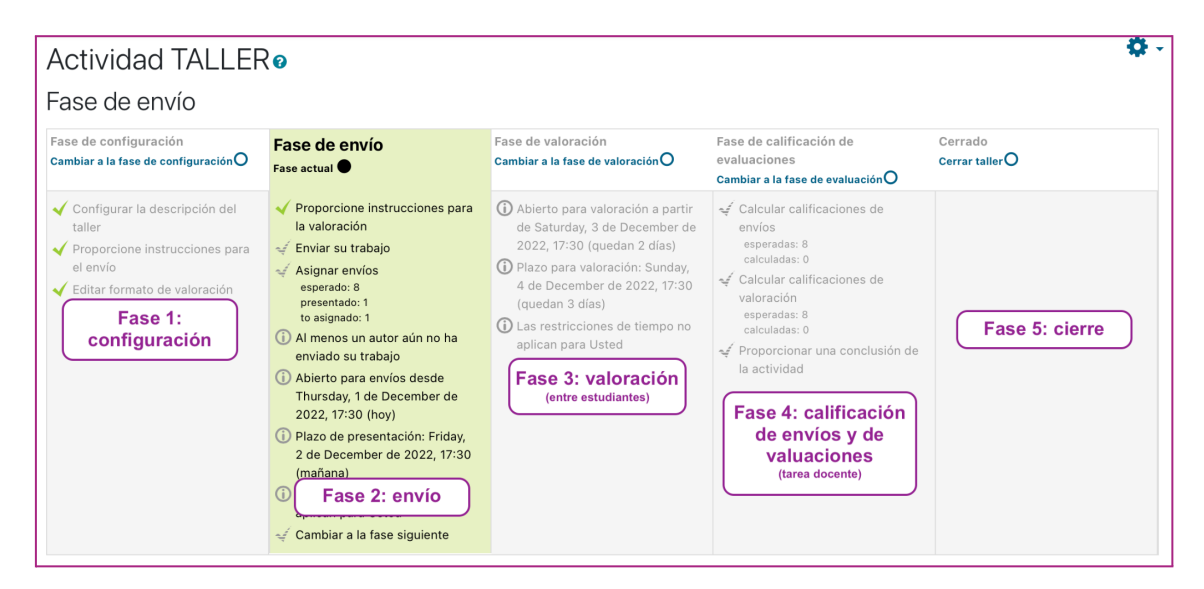

Vista del/la docente

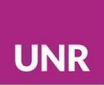

# <span id="page-2-0"></span>Configuración del Taller

Como en todas las actividades de Moodle, la configuración que se realice dependerá de los objetivos de implementación de las y los docentes.

La actividad **Taller** se incorpora como cualquier otra actividad: se debe activar **edición** y agregar una actividad o recurso.

Las secciones que se incluyen en la configuración inicial cuando se crea un **Taller** son:

- General
- Ajustes de calificación
- Parámetros de los envíos
- Configuración de la valoración
- Retroalimentación
- Envíos de ejemplo
- Disponibilidad
- Configuraciones comunes del módulo
- Restringir acceso
- Finalización de actividad

### <span id="page-2-1"></span>Sección General

En este punto, se decide, al igual que en todas las actividades, el **Nombre del Taller** y su **Descripción**. También se puede acceder a esta sección desde la **Fase de configuración**, mediante la selección del apartado **Definir la descripción del Taller**.

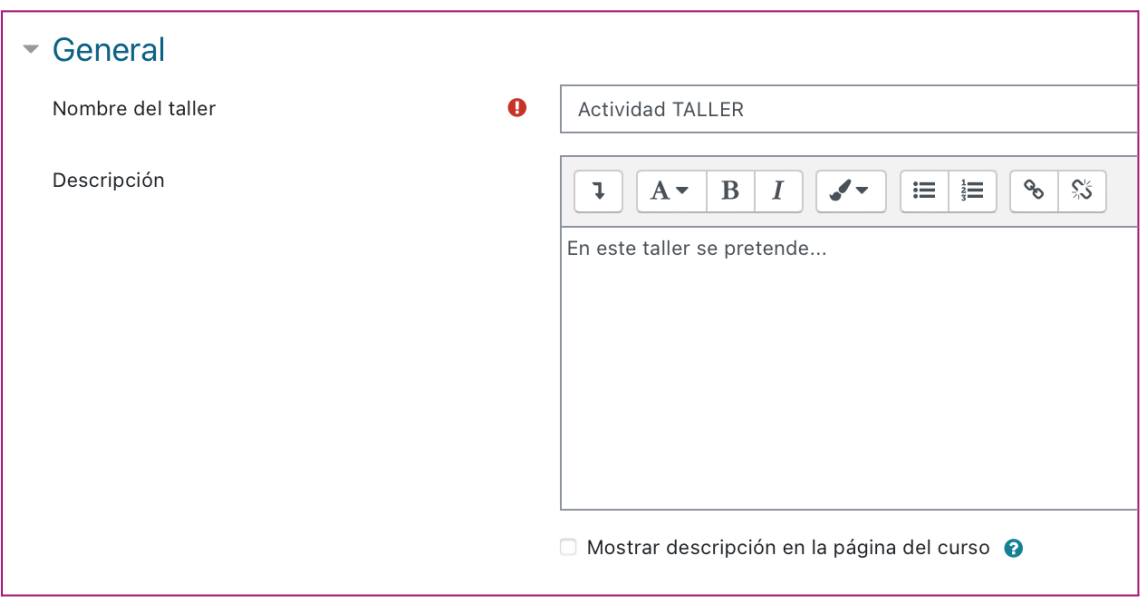

# <span id="page-3-0"></span>Ajustes de calificación

Para continuar con la configuración del **Taller**, en el apartado **Ajuste de calificación** se debe definir la **Estrategia de calificación** que determinará el tipo de instrumento de evaluación que podrán utilizar estudiantes y docentes para realizar las evaluaciones de los trabajos que presenten los/as participantes del **Taller**.

La **estrategia de calificación** puede ser:

● **Calificación acumulativa**: permite realizar por cada uno de los aspectos a evaluar comentarios, calificaciones numéricas y/o con escalas, según se elija en cada caso. En general, opera realizando una sumatoria de cada valor y división del total para calcular un número.

- **Comentarios**: solo permite realizar comentarios, sin calificaciones.
- **Números de errores**: se realiza una calificación tipo sí/no sobre las afirmaciones realizadas, a modo de lista de cotejo.

Por ejemplo, podría utilizarse en una presentación de un trabajo de proyecto de investigación para ser coevaluados por los/as pares. En este caso, cada evaluador/a simplemente podría tildar cada ítem de una lista de x criterios como verificado o no. Por ejemplo:

1- ¿Se establece claramente el propósito de la investigación? (sí/no)

2- ¿Se detalla la metodología de la investigación? (sí/no)

3- ¿Las referencias se citan apropiadamente, según el formato APA? (sí/no)

Se alcanza el 100% de calificación si se cumplen todos los criterios, al seleccionar "sí" para cada uno; se obtiene 75% si solo dos de los criterios se respetan; 25% si se cumple solo uno; y 0% si en la revisión se responde por "no" en los tres casos.

**Rúbrica**: se realiza una valoración del nivel de acuerdo con los criterios especificados. Se crea en la herramienta misma (no se utilizan las rúbricas de tareas/foros que pudieran tener ya creadas en plataforma).Se puede optar visualizarla como una lista o como una grilla.

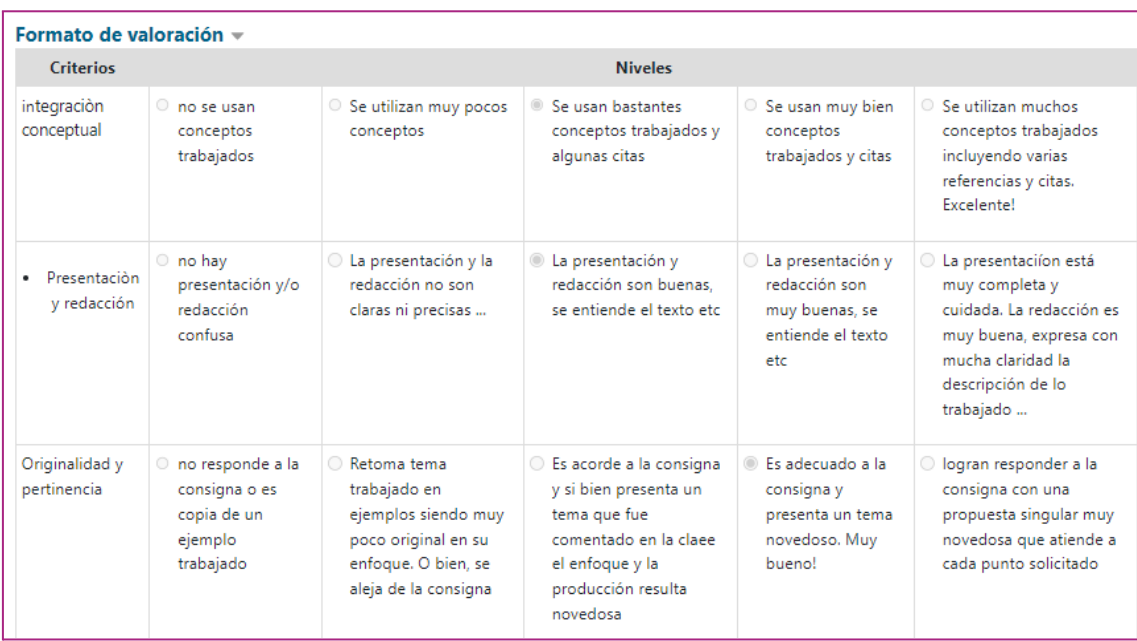

### Para ampliar **Estrategia de calificación del Taller**

[https://docs.moodle.org/all/es/Estrategias\\_de\\_calificaci%C3%B3n\\_de\\_taller](https://docs.moodle.org/all/es/Estrategias_de_calificaci%C3%B3n_de_taller)

En este apartado, también se puede apreciar que hay dos secciones de calificación. Por un lado, **Calificación por envío** es la calificación máxima que puede obtener una o un estudiante por el trabajo enviado. Por otro lado,

**Calificación por valoración** refleja la calificación que realiza el o la docente por la calidad de la evaluación realizada por la o el estudiante del trabajo de un/a par.

En ambas calificaciones, por envío y por valoración, se asigna un número máximo (por ejemplo del 0 al 10), así como también la calificación necesaria para aprobar.

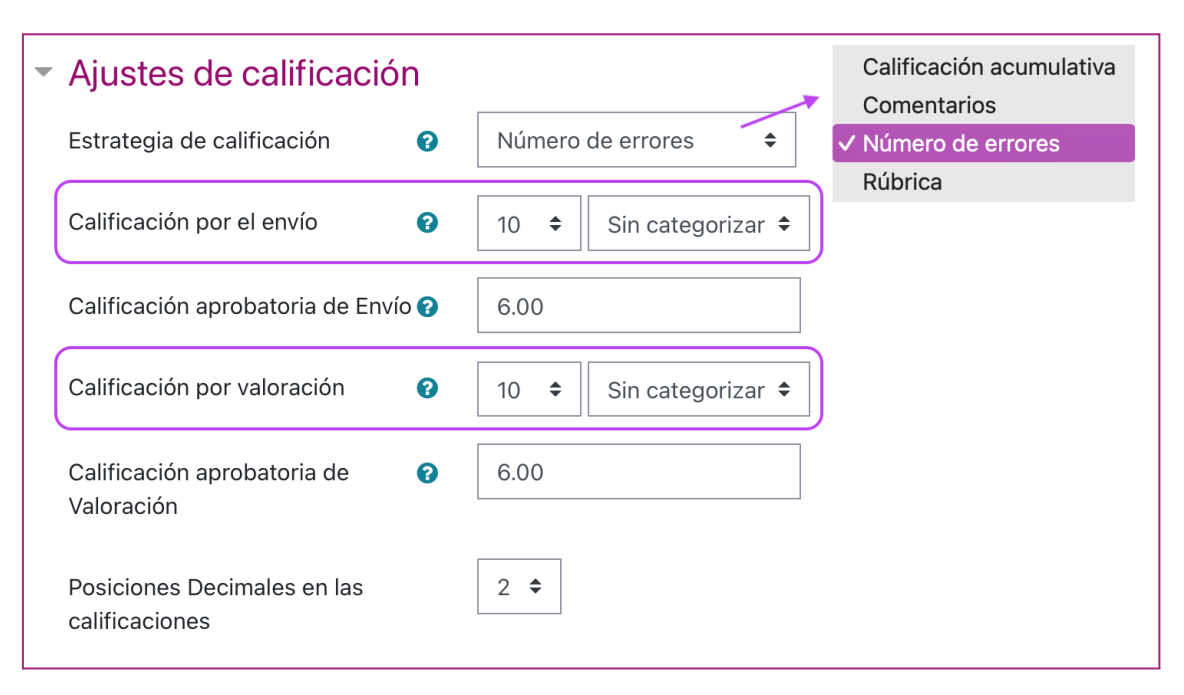

## <span id="page-6-0"></span>Parámetros de los envíos

En este apartado, se definen cuestiones relacionadas con el envío de la actividad. La primera caja de texto que se encuentra es **Instrucciones para el envío**. En esta sección, se espera que el o la docente detalle indicaciones sobre cuestiones relacionadas con el formato del archivo, modalidad de envío, tiempos, entre otros aspectos.

Además, se define el formato de la entrega requerida en la sección **Tipo de envío**, donde se puede optar por entrega de **Texto en línea**, **Archivo anexo** o ambas. También es posible seleccionar si resulta forzosa alguna de las dos modalidades, para lo cual se debe tildar la casilla **Requerido** u **Opcional**.

Además, se puede delimitar los **Tipos de archivos permitidos como anexos a envíos** (por ejemplo, PDF); la cantidad de archivos; y el **Tamaño máximo del anexo del envío** (que no supere el límite del sitio para subida, que es de 20MB).

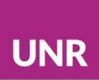

Finalmente se puede optar por habilitar **envíos extemporáneos**, es decir, fuera de tiempo, lo cual, dada la particularidad de la implementación de la actividad en fases secuenciales sincrónicas, no se recomienda.

<span id="page-7-0"></span>Configuración de la valoración

En el apartado **Configuración de la valoración** el o la docente debe proporcionar indicaciones para que los/as estudiantes valoren los trabajos de sus compañeros/as.

También es en esta instancia cuando se decide si se permite la autoevaluación. Esto implica que, entre los trabajos a coevaluar, los/as estudiantes puedan recibir el propio. Esta opción no implica que necesariamente cada estudiante se autoevaluará, sino que no quedaría excluido en la asignación que se realice.

Si se decide habilitar la autoevaluación, se debe tildar la casilla **Usar auto-valoración**.

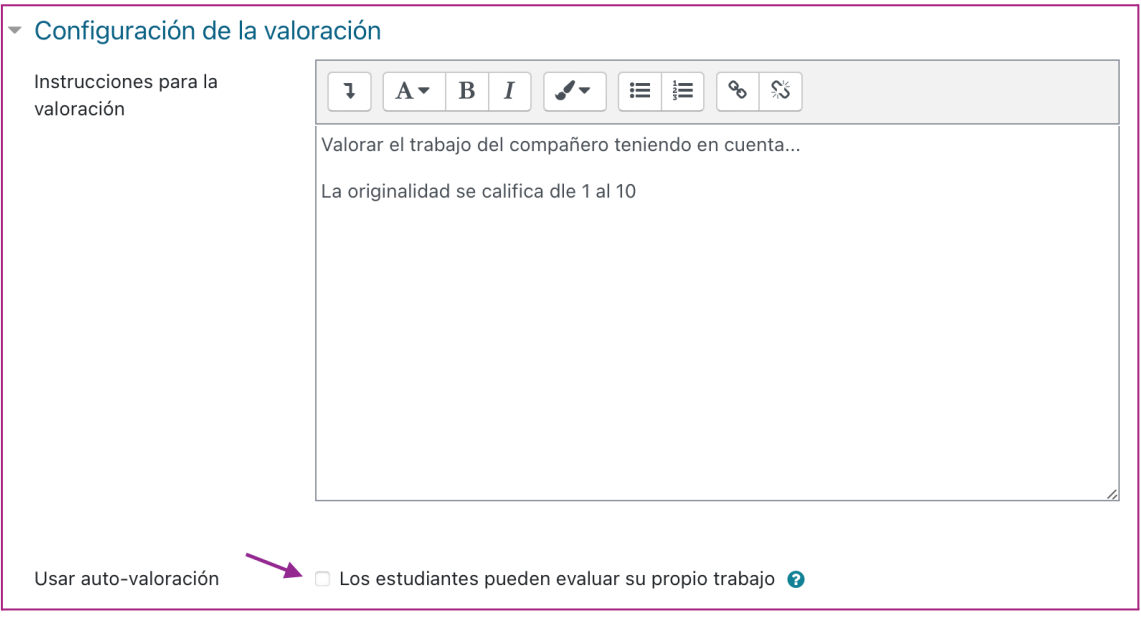

Vista del/la docente

## <span id="page-8-0"></span>Retroalimentación

El apartado de **Retroalimentación** permite elegir si al final de la valoración los/as revisores/as pueden dar una conclusión total del envío o explicaciones adicionales referidas a su valoración. En este caso, se puede elegir el **Modo de retroalimentación global** entre: inhabilitar esta opción, habilitarla y que sea opcional, o habilitarla y que sea requerida.

La elección que se realice en este apartado afecta todas las retroalimentaciones, tanto de los/as estudiantes cuando coevaluen como a los/as docentes.

También es posible seleccionar la cantidad de archivos que se puedan anexar y el formato de los archivos que se permitirán.

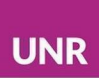

En este apartado, por último, se encuentra la posibilidad de agregar una **Conclusión**, que será general y se presentará a todos/as los/as participantes al finalizar la actividad.

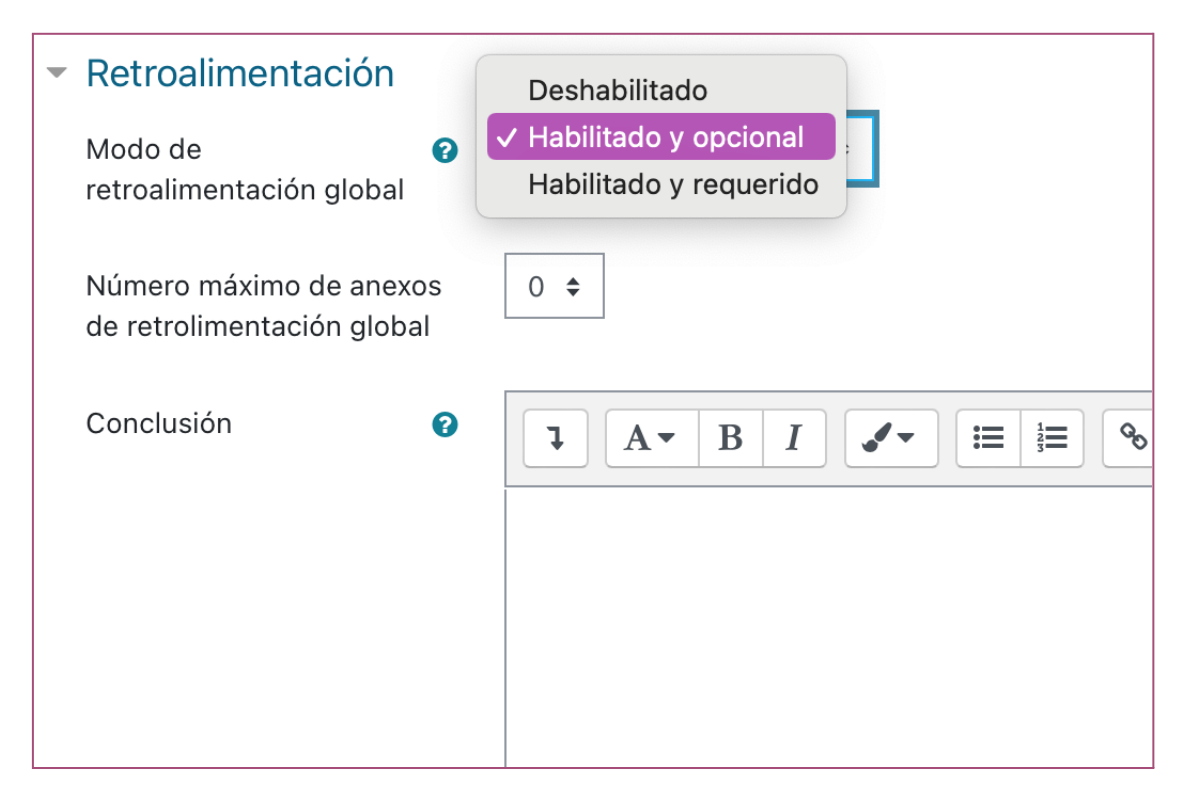

Vista del/la docente

## <span id="page-9-0"></span>Envíos de ejemplo

Existe la posibilidad de utilizar el **Envío de Ejemplos**. El envío de ejemplos permite al/la docente compartir uno o varios trabajos de ejemplos ya calificados a los/as estudiantes para que practiquen la realización de las valoraciones con la herramienta de evaluación diseñada para el **Taller** y puedan compararlas con la que realiza el/la docente, sin que se incluya en el calificador. Esta opción podría incluir algún ejemplo muy bueno y otro no tanto, donde el/la docente muestre cómo retroalimentar cada uno de los casos.

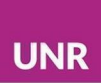

Si se opta por utilizar ejemplos en la configuración general del **Taller** se debe tildar la opción **Se proporcionan ejemplos de envíos para practicar la evaluación**.

Luego, en la fase de configuración, del **Taller** se deben generar estos ejemplos calificados.

En caso de que se decida hacer uso de esta opción, también es posible elegir el **Modo de valoración de ejemplos,** es decir, si la valoración de ejemplos es voluntaria, si debe ser evaluado el ejemplo antes del propio envío, o si los ejemplos se pondrán a disposición de los/as estudiantes solo después de mandar su propio envío y debe ser valorado antes de la evaluación por pares.

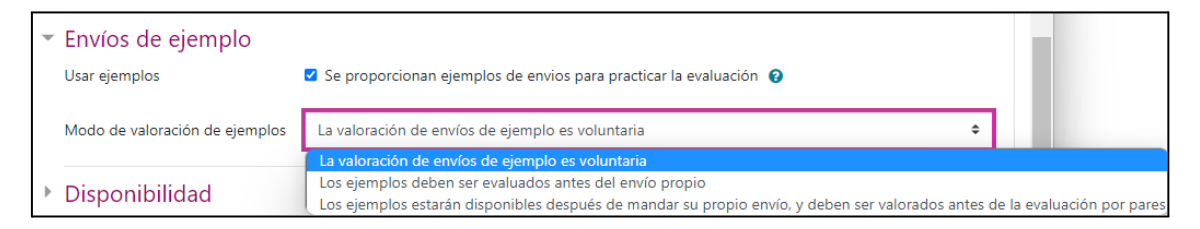

Vista del/la docente

# <span id="page-10-0"></span>Disponibilidad

En cuanto a la **Disponibilidad** de la actividad, al ser una actividad que cuenta con distintas fases, existen dos ventanas de disponibilidad. Las dos primeras hacen referencia a las fecha de apertura y límite de envíos de trabajos al **Taller**. Es decir, se trata del tiempo que se dispondrá para que los/as estudiantes suban sus envíos, o sea las producciones que responden a la consigna del **Taller**.

Las dos últimas ventanas de **Disponibilidad** se refieren al tiempo que se ofrecerá a los/as estudiantes para que realicen las evaluaciones de el o los

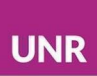

trabajos asignados para evaluar. En efecto, en este segundo período de tiempo no se pueden realizar más entregas, sino que solo se dispone para la **Valoración de los envíos** entre pares, actividad que, como se mencionó, también será evaluada y calificada por el/la docente.

Entre ambas configuraciones temporales se encuentra una casilla elegible que permite que el cambio de fase se realice de forma automática, después de la fecha límite para envíos. Si se opta por esta configuración, no se debe habilitar la fecha de inicio de **Disponibilidad** para la valoración porque este pasaje se daría automáticamente al culminar la fase de envíos. Es importante tener en cuenta que, en el caso de que se decida esta alternativa, tildando **Cambiar a la siguiente fase después de la fecha límite para envíos**, es necesario elegir el método de **Asignación agendada** para la valoración, que se encuentra en la **Fase de envío**.

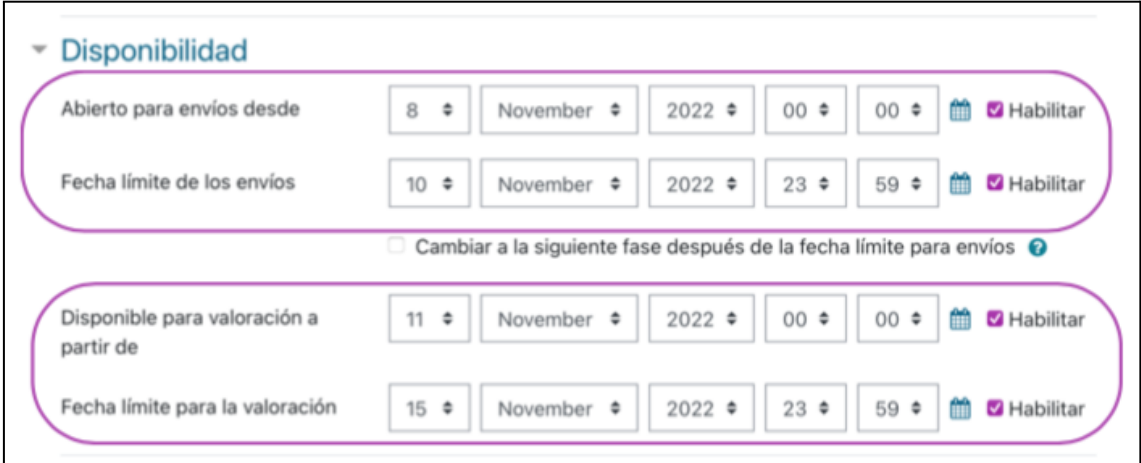

Vista del/la docente

# <span id="page-11-0"></span>Las Fases del Taller

Una vez creada la actividad del **Taller**, se observarán las diferentes fases mencionadas, con la opción de desplazarse entre cada una de ellas.

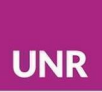

<span id="page-12-0"></span>Fase de configuración - Fase 1

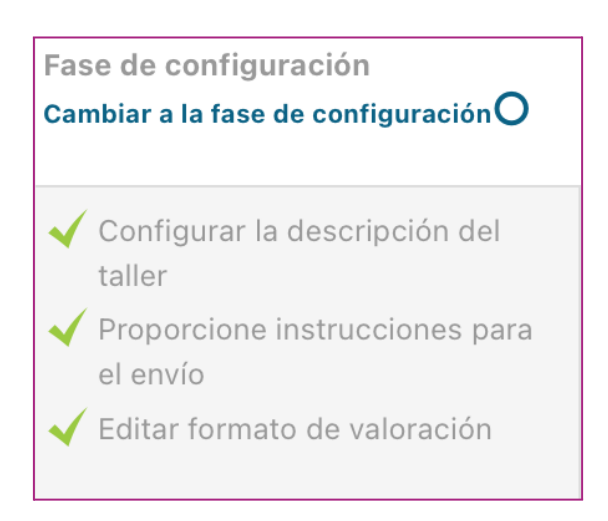

### Vista del/la docente

En esta fase, se toman las decisiones acerca de cómo se presentará la actividad. Consta de tres acciones obligatorias y una opcional:

- Configurar la descripción del **Taller**
- Proporcione instrucciones para el envío
- Editar formato de valoración
- Preparar envíos de ejemplo (opcional)

Para cambiar de **Fase** es necesario seleccionar el círculo que se encuentra en el margen superior derecho de la **Fase**, o bien en el nombre de la fase temporal en la que se desea posicionar.

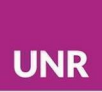

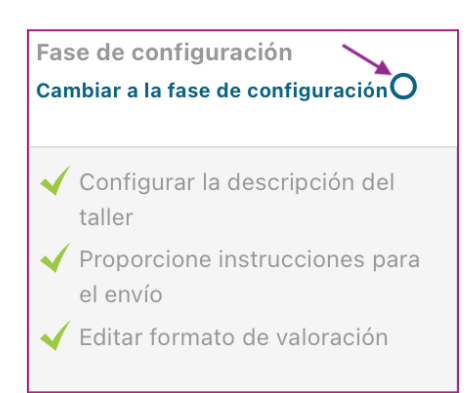

En la **Fase de configuración**, las secciones **Configurar la descripción del Taller** y **Proporcione instrucciones para el envío** ya se encuentran completas a partir de la creación del **Taller**. Ambas secciones pueden editarse al seleccionarlas. Se accederá nuevamente a la configuración del **Taller**.

#### <span id="page-13-0"></span>Editar formato de valoración

Esta sección permite crear el instrumento de evaluación cuyo formato se definió al crear el **Taller**, en el apartado **Seleccionar la estrategia de evaluación**: **Calificación acumulativa**, **Comentarios**, **Números de errores (lista de cotejo)** o **Rúbrica**.

Para cada estrategia las opciones que se presenten al editar el formato de la valoración serán diferentes.

En el caso de la opción **Rúbrica**, se accede a un determinado número de criterios cuya cantidad es determinada por el/la docente. Por cada criterio se debe realizar la descripción y llenar las diferentes calificaciones de nivel con su descripción, es decir, los diferentes indicadores con un valor diferente cada uno.

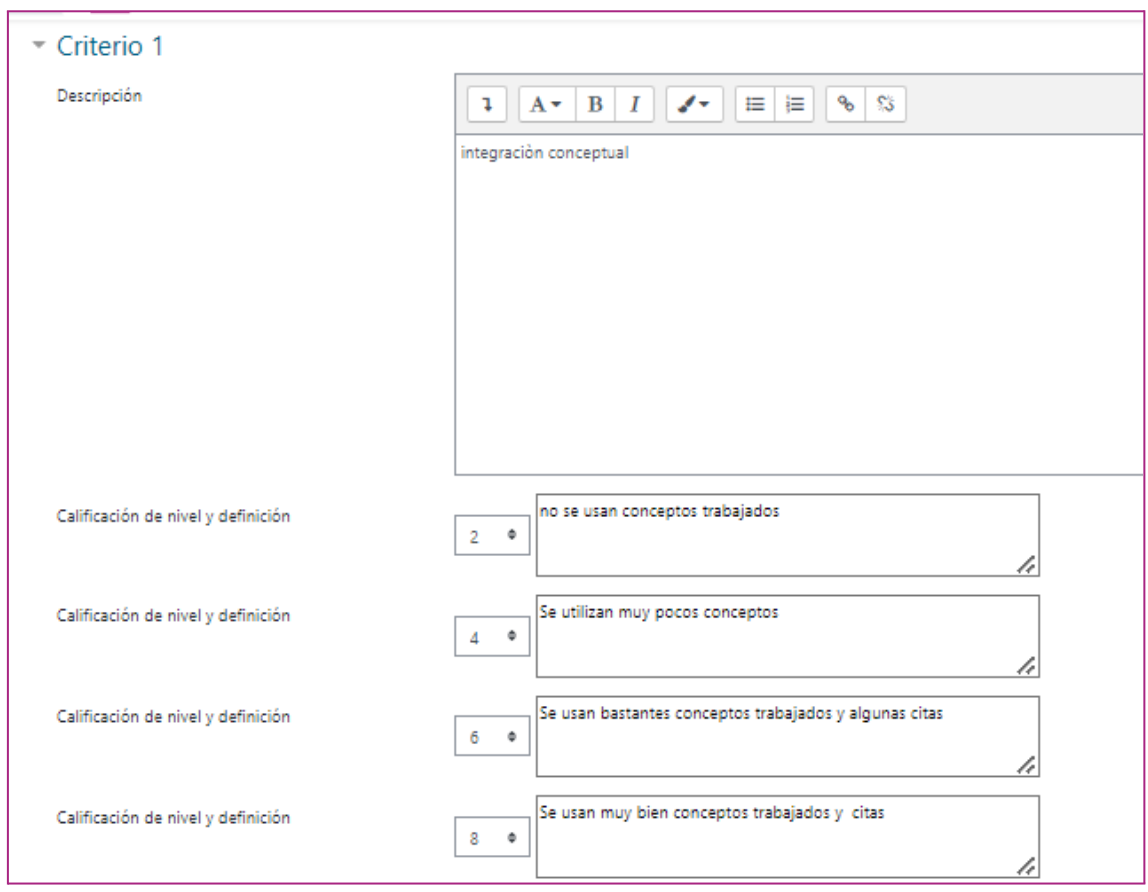

Finalmente, en la **rúbrica** se puede definir cómo se muestra, como lista o como rejilla.

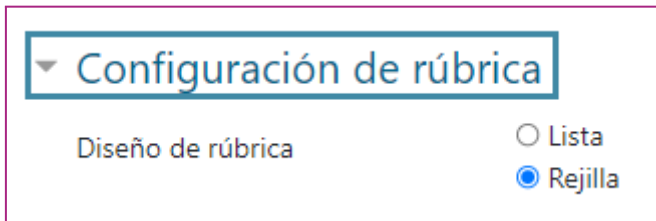

Vista del/la docente

En la **estrategia acumulativa**, el instrumento que puede crearse en esta sección tiene diferentes aspectos, cuya cantidad es determinada por el/la docente, y en cada uno de ellos hay varias opciones posibles.

Por un lado, las valoraciones de cada uno de estos aspectos siempre incluirán un comentario del/la evaluador/a, que podrá estar acompañado o no de una calificación

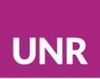

numérica o cualitativa, que utilice alguna escala disponible, o bien una creada previamente por el/la docente.

Para generar el instrumento, entonces, se deberá describir cada aspecto y elegir de manera individual la forma de calificación. Finalmente, se puede determinar la ponderación del aspecto, otorgando mayor número a aquellos que se consideren más relevantes.

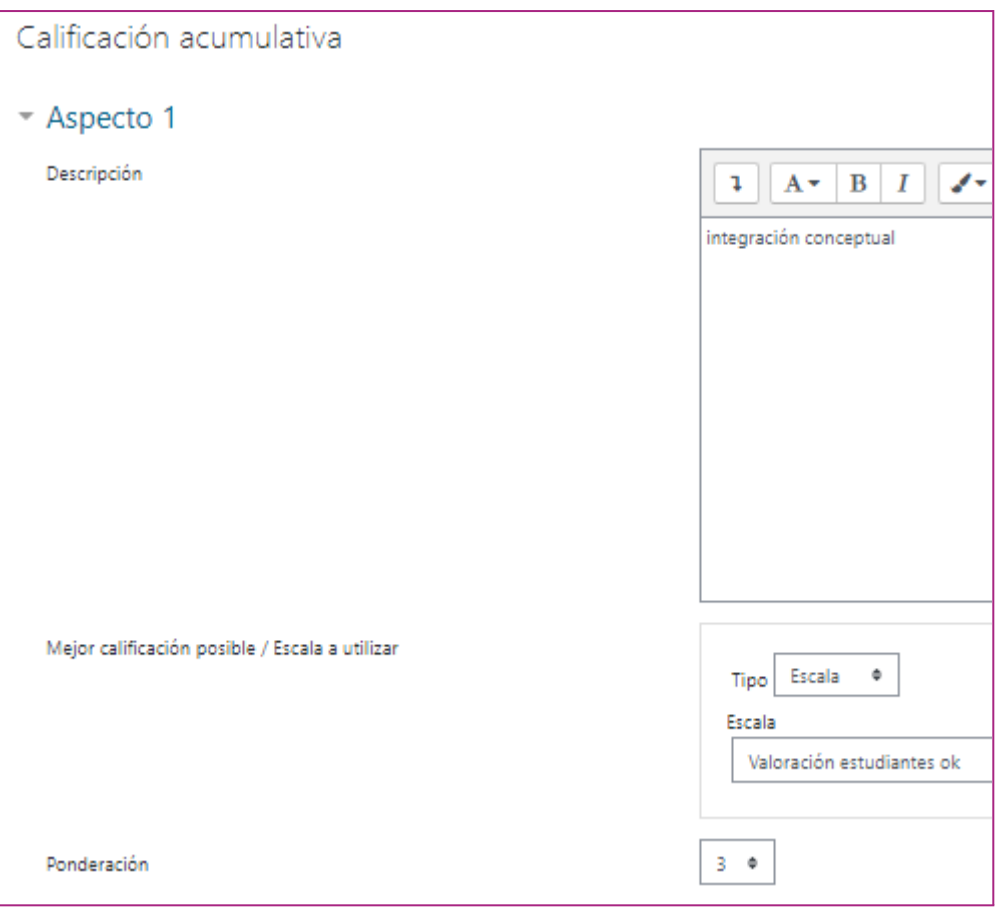

<span id="page-15-0"></span>Preparar envíos de ejemplo

El **Envío de ejemplos** para corrección es simplemente un paso de práctica para la coevaluación. Los/as estudiantes pueden evaluarlo antes de realizar la evaluación de los trabajos asignados obligatoriamente, o puede ser una práctica opcional.

Vista del/la docente

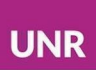

El/la estudiante tiene acceso a la evaluación que realiza el/la docente del ejemplo o de los ejemplos proporcionados. Es posible dar varios ejemplos para valorar, algunos muy buenos y otros con falencias, de modo que el/la estudiante adquiera una experiencia previa en la valoración y retroalimentación de los trabajos de compañeros/as y pueda verificar la corrección del ejemplo que realiza el/la docente.

Una vez configurada la opción de envíos de ejemplos en la configuración del **Taller**, en la primera fase se deben agregar los envíos de ejemplo, tal como cualquier estudiante entregaría la actividad. A continuación, el trabajo deberá ser corregido con el instrumento diseñado en la sección anterior. Como se mencionó, los/as estudiantes podrán tener acceso tanto a los envíos como a las calificaciones y retroalimentaciones de los/as docentes para estos trabajos ejemplares.

Los/as docentes podrán editar los envíos, reevaluarlos y agregar nuevos envíos de ejemplo en esta fase del **Taller**.

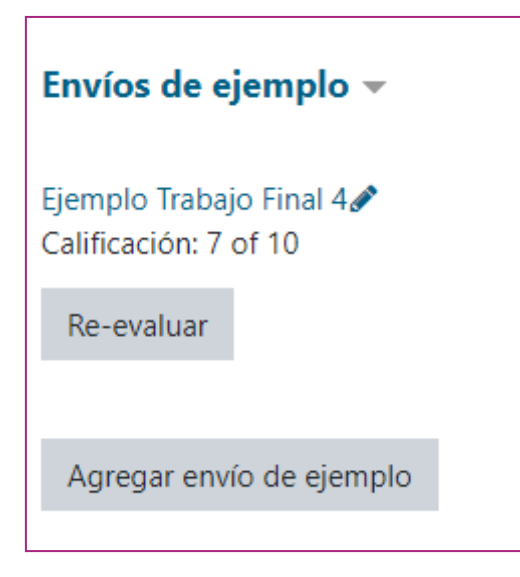

Vista del/la docente

<span id="page-16-0"></span>Fase de envío - Fase 2

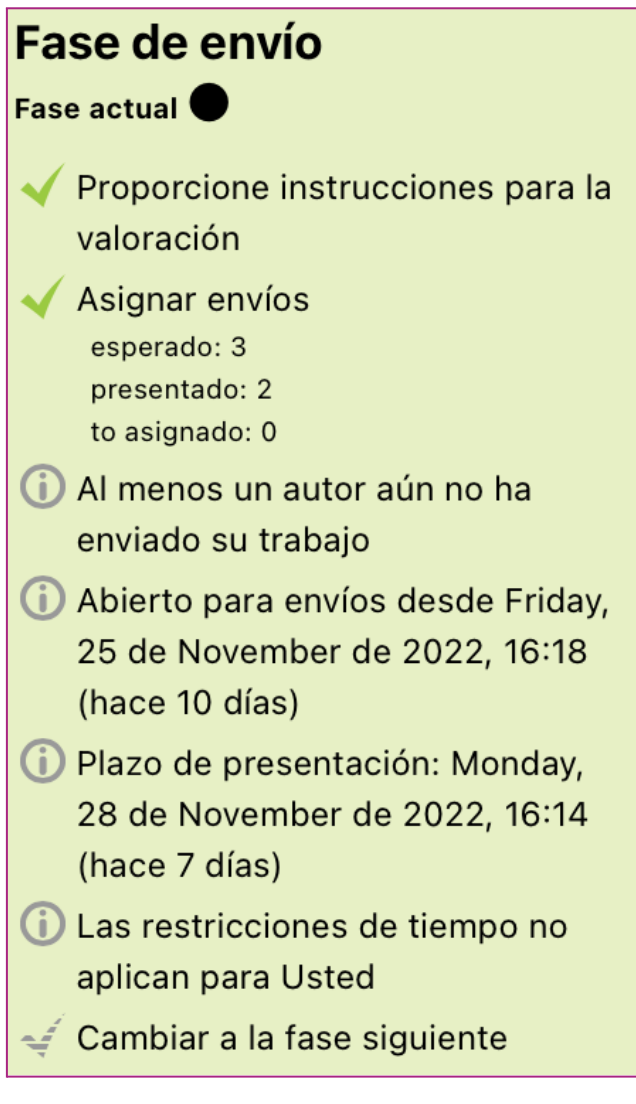

Esta fase es activada de forma manual por el/la docente, y así da la posibilidad de que el/la estudiante haga su envío según las pautas previamente definidas en la descripción: por ejemplo, con o sin adjuntos, con un determinado formato de archivo o no, entre otras opciones.

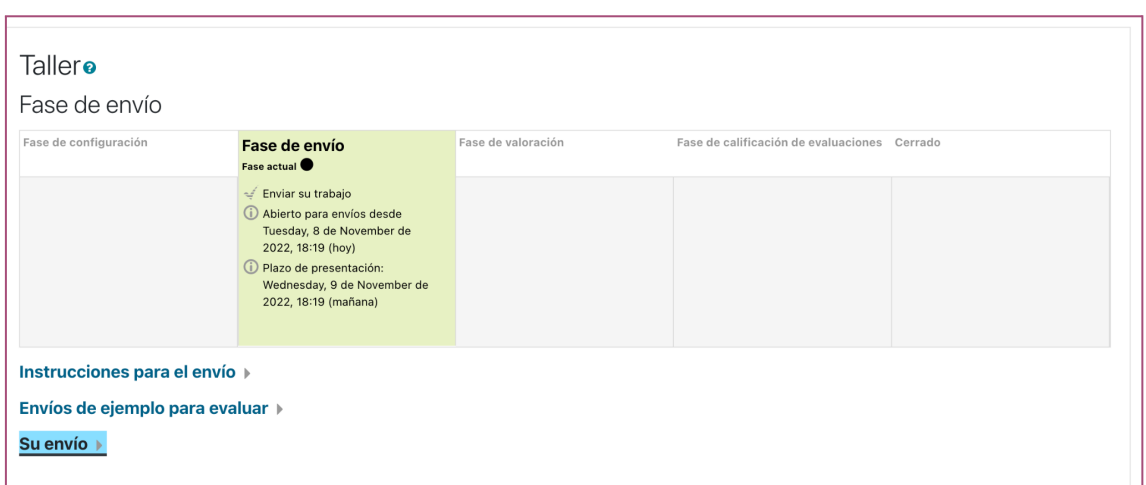

Vista del/la estudiante

Si el/la docente no activa esta segunda fase, el/la estudiante verá que existe un trabajo que debe entregar pero podrá acceder al botón para enviarlo.

Las acciones previstas que debe realizar el/la docente en esta fase son:

- 1- Proporcionar instrucciones para la valoración
- 2- Asignar envíos

También el/la docente puede controlar los envíos recibidos, al acceder al reporte de envíos. Este reporte del **Taller** le permite a los/as profesores/as ver quiénes han enviado y quiénes no han enviado su trabajo, y filtrar por envío y por última modificación.

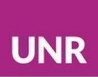

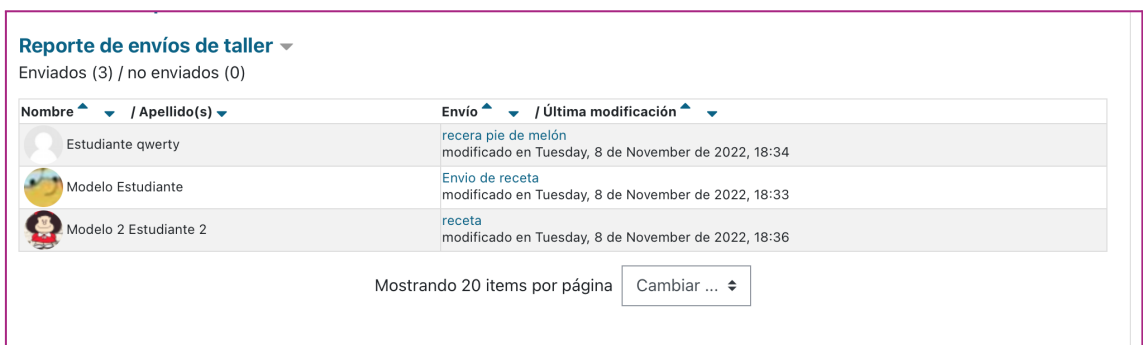

Vista del/la docente

# 1- **Proporcionar instrucciones para la valoración** lleva a **Configurar la descripción del Taller**, sección: **Configuración de la valoración - Instrucciones para la valoración**.

En este apartado, se invita a detallar los criterios de evaluación, los indicadores y todo detalle que pueda enriquecer y orientar al/la estudiante en el momento de realizar la coevaluación.

Si bien esta información ya se había solicitado en la instancia de creación del **Taller**, en este momento se invita a completar el apartado con mayor detalle o a revisar lo definido cotejando con el instrumento de evaluación disipado, en relación con posibles cambios. En este sentido, es importante controlar que esta descripción coincida con cada aspecto o criterio del instrumento diseñado en la sección **Editar formato de valoración** (Fase configuración).

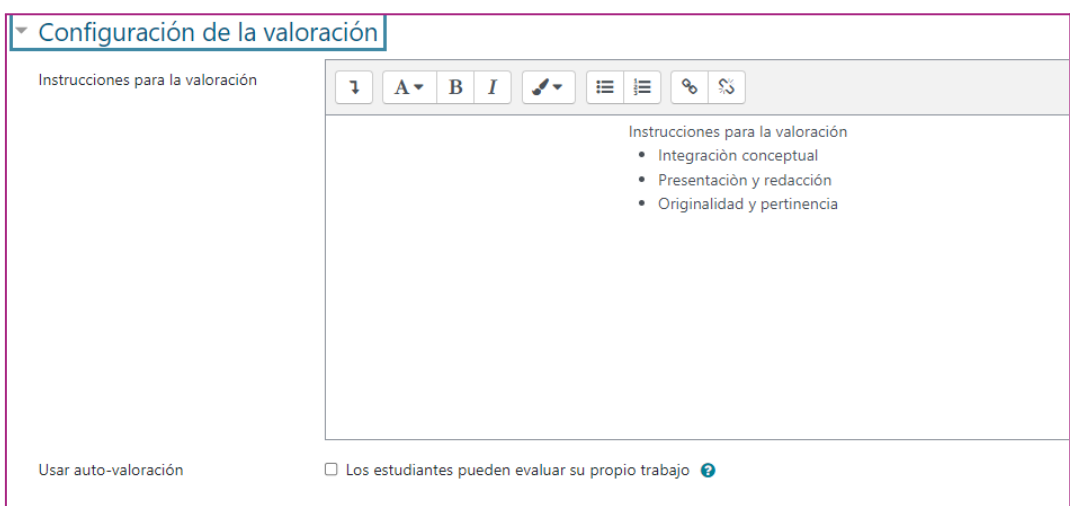

# 2- **Asignar envíos**

Realizadas las entregas de trabajos, es necesario asignar a cada envío uno/a o varios/as correctores/as.

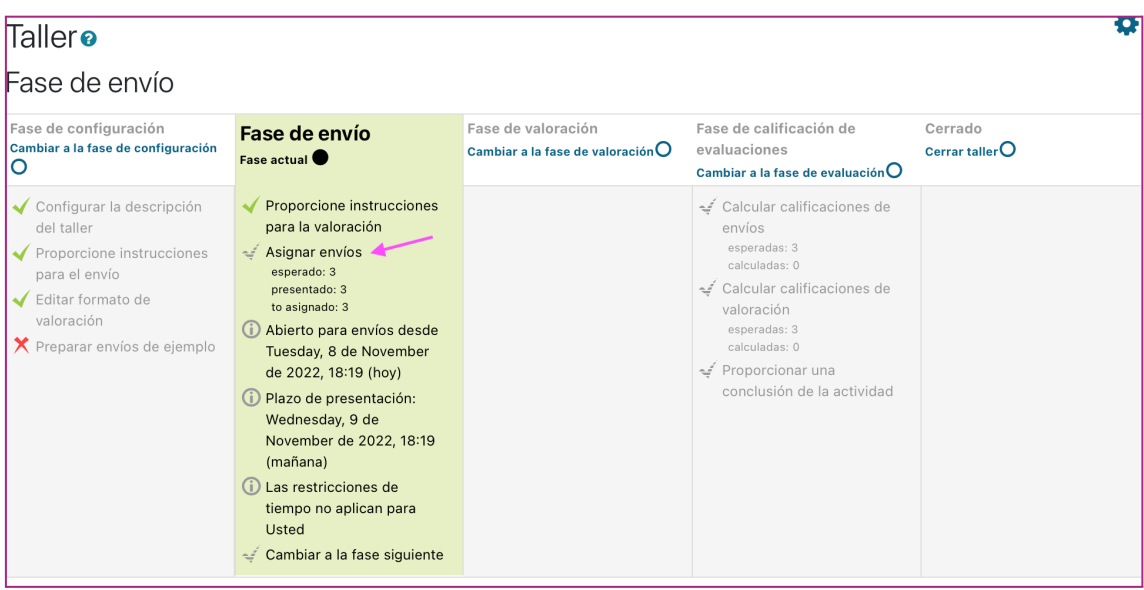

#### Vista del/la docente

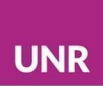

La asignación de revisores puede realizarse de diferentes formas:

- Asignación manual
- Asignación aleatoria
- Asignación agendada

**Asignación manual**: los/as revisores/as se deben añadir manualmente, para lo cual es necesario seleccionar de una lista desplegable. Hay dos columnas para realizar esta asignación y/o controlarla: la columna de participantes revisados/as por, y la columna de participantes revisores/as de. Es decir, por un lado debe seleccionar para cada participante que envió un trabajo el o los nombres de sus revisores/as. Por el otro, se puede definir a quiénes revisa cada estudiante.

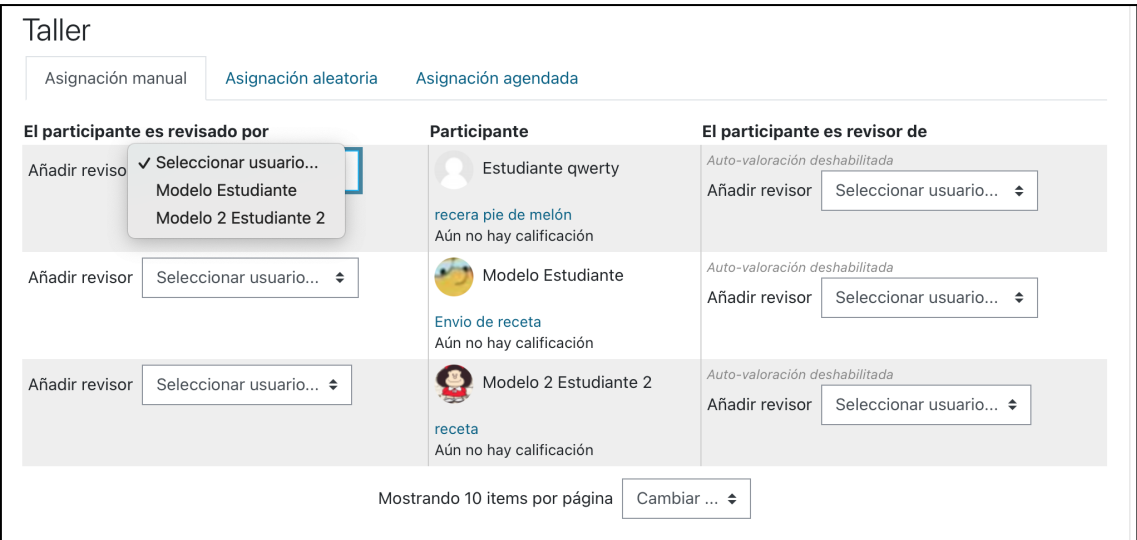

Vista del/la docente

En la **Asignación aleatoria**, el sistema permitirá definir qué cantidad de trabajos evaluará cada estudiante y la distribución se hará al azar.

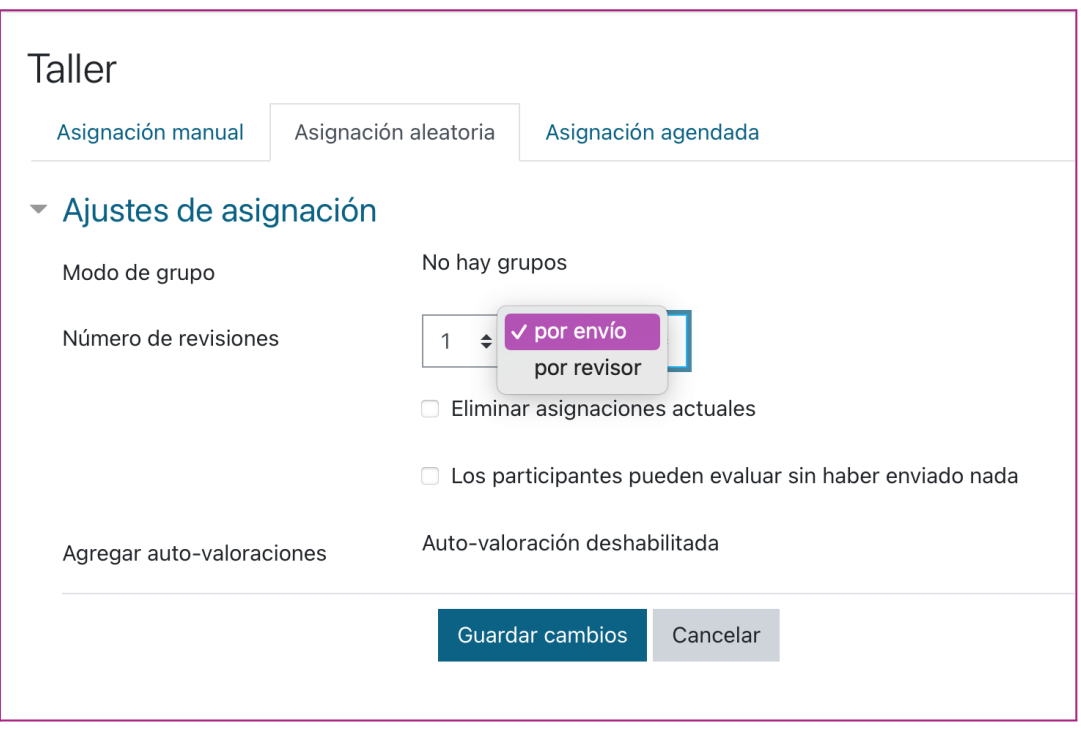

Vista del/la docente

La opción **Asignación agendada** realizará una asignación aleatoria al cambiar de fase. Esta opción debe combinarse con el pasaje de fase automático al finalizar la fase de envío. Se hizo referencia a este aspecto en la **Fase de configuración**.

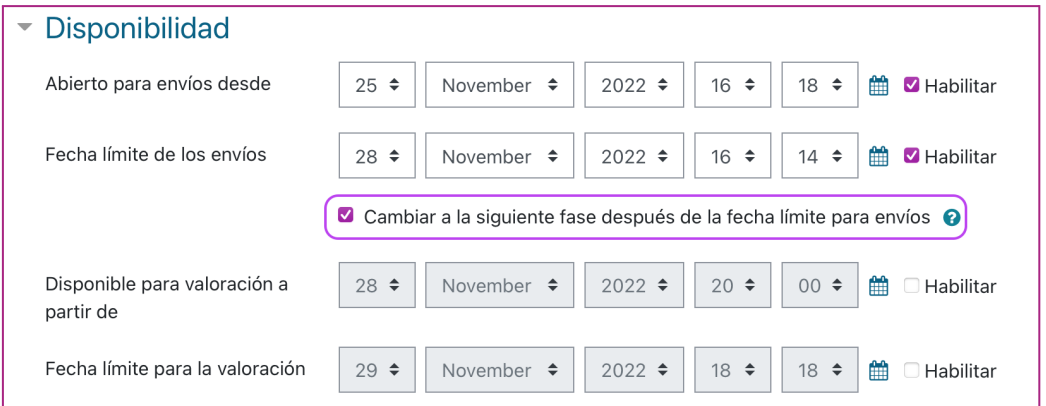

Vista del/la docente (apartado **Disponibilidad**)

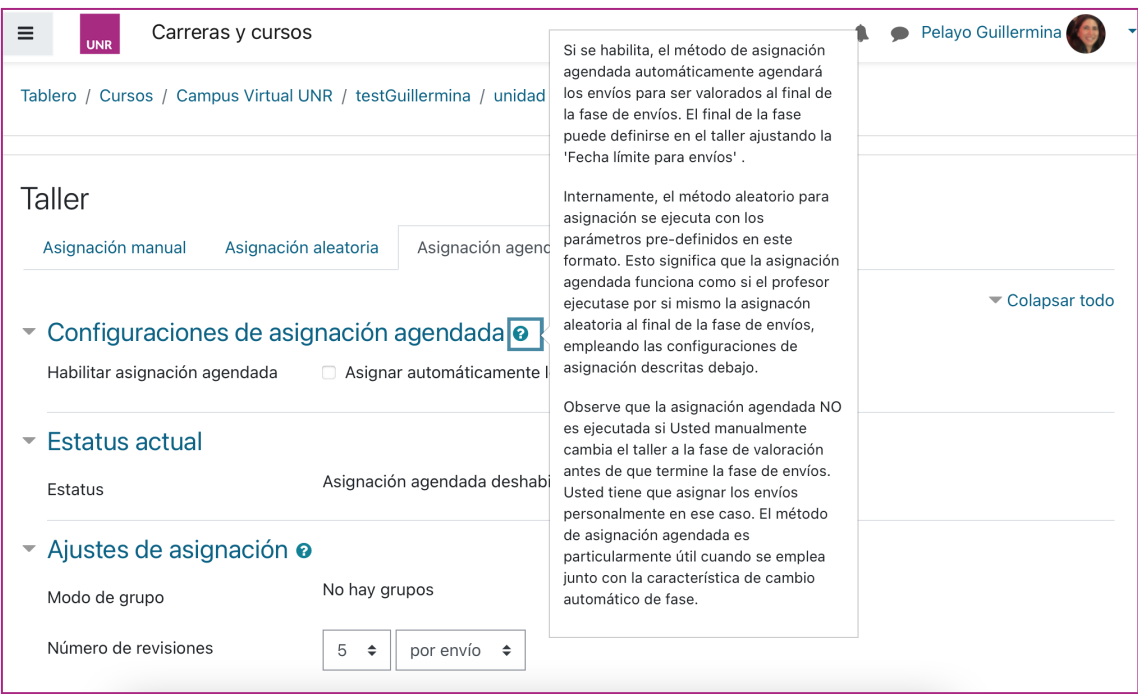

Vista del/la docente. Pestaña de **Asignación agendada** en **Fase de envío**.

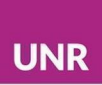

<span id="page-24-0"></span>Fase de valoración - Fase 3

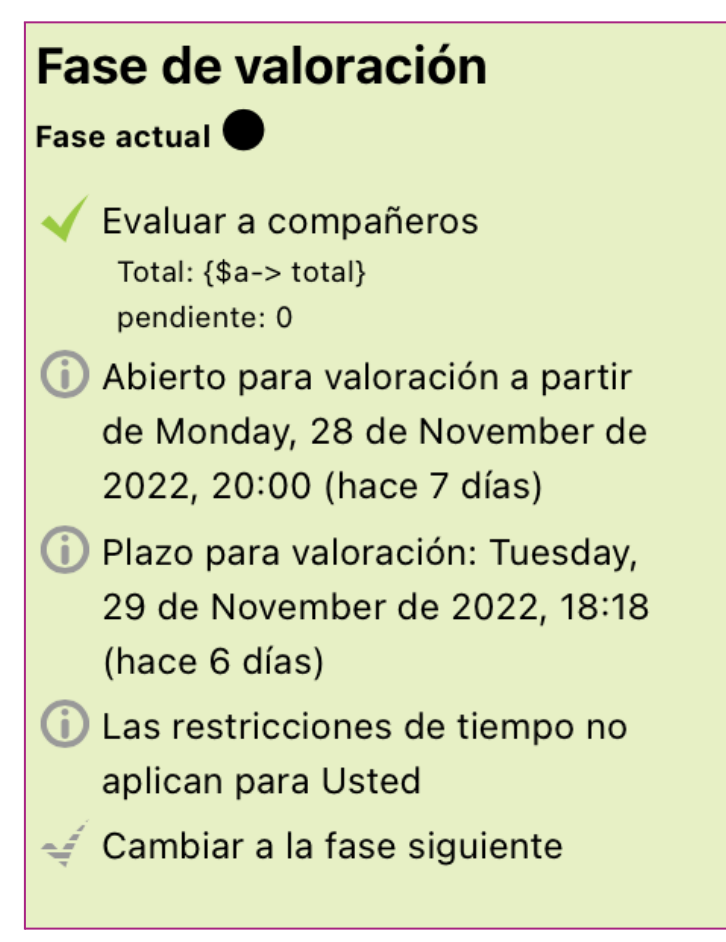

Vista del/la docente

Cuando el/la docente activa esta tercera fase, ningún/a estudiante podrá hacer entrega de su trabajo.

La activación de esta fase habilitará al/la estudiante la visualización de las instrucciones (que el/la docente previamente ha cargado) para la evaluación y los trabajos asignados para evaluar.

En la tarea concreta de evaluar el trabajo de un/a compañero/a, cada estudiante encontrará el apartado **Instrucciones para la valoración** con las explicaciones que proporcionó el/la docente para la realización de esta tarea. También se podría acceder a la práctica de evaluación de un ejemplo y revisión .

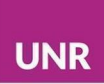

de la corrección que el/la docente hizo del ejemplo, en el caso que se haya dispuesto un ejemplo.

Finalmente, se verán los trabajos asignados y un botón denominado **Evaluar**, que remite al trabajo asignado para revisión y al instrumento de evaluación que diseñó el/la docente.

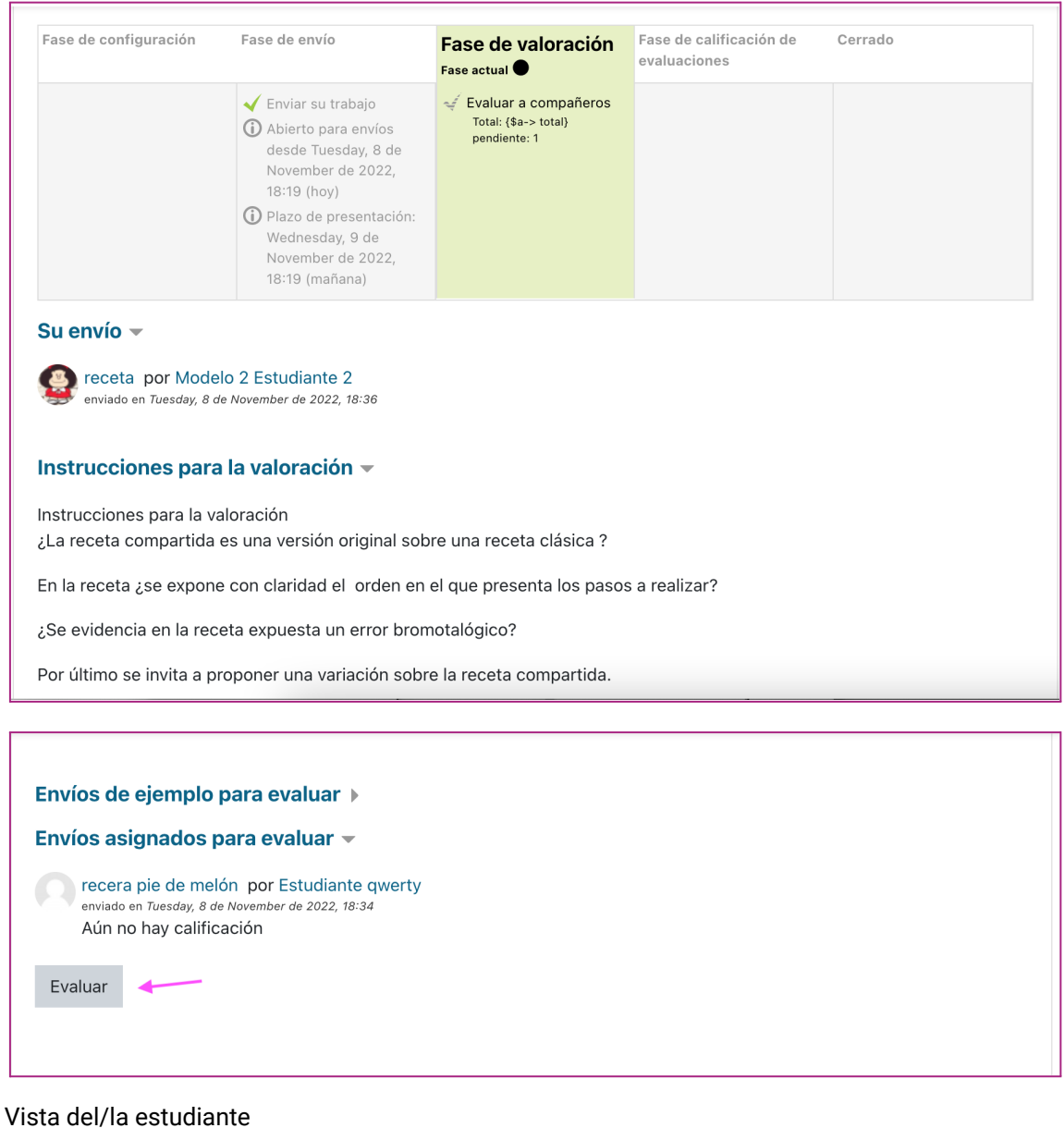

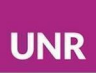

Como se mencionó, al seleccionar el botón **Evaluar**, se podrá acceder al trabajo y al instrumento de evaluación de ese trabajo, que deberá completarse según la estrategia de evaluación definida.

Por ejemplo, para la estrategia de calificación acumulativa, se debe realizar una descripción de cada aspecto y asignarle una valoración que el sistema calculará según se configuró y determinará una calificación numérica.

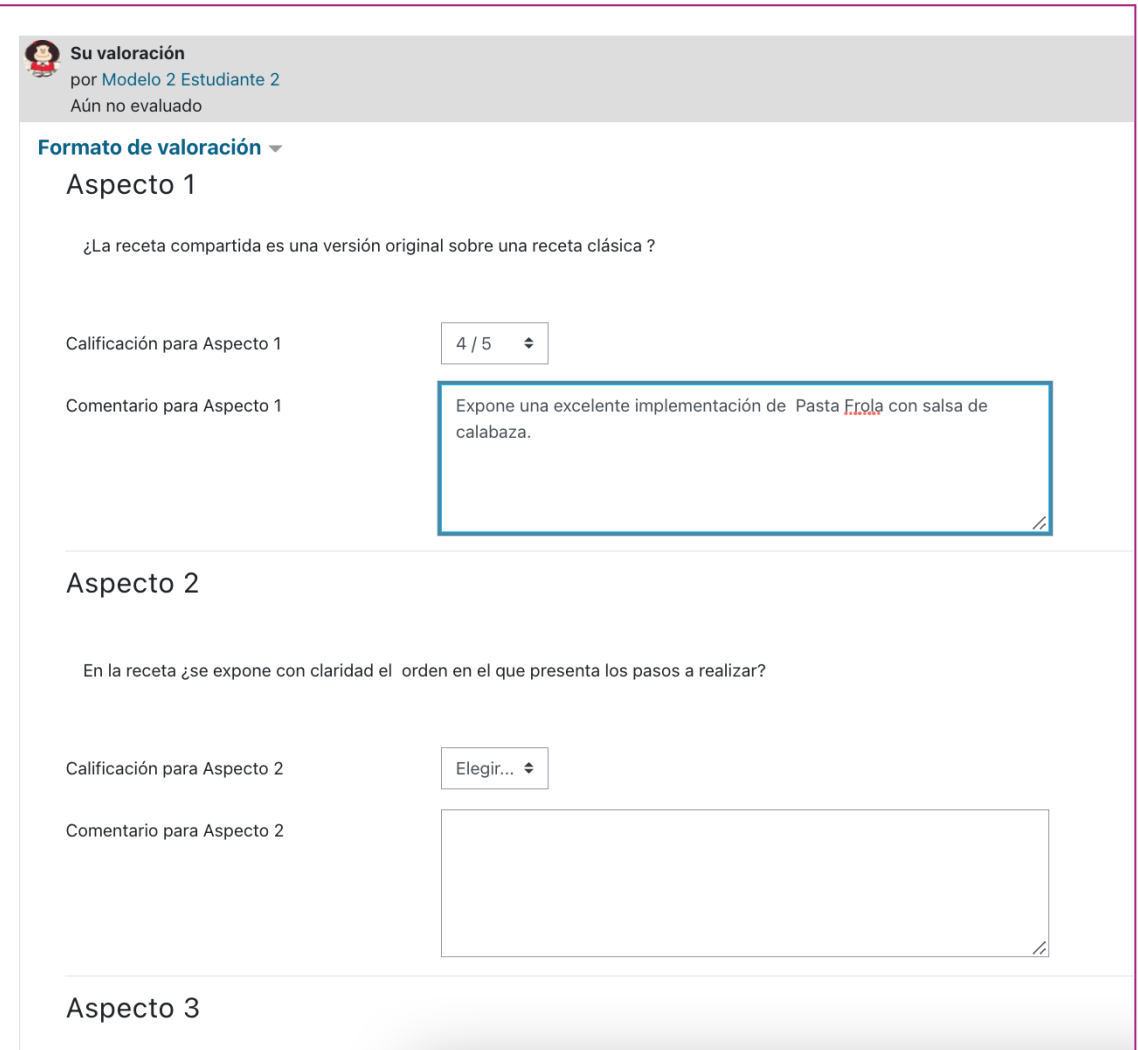

Vista del/la estudiante

En esta fase, el/la docente podrá acceder también a un **Reporte de**

**Calificaciones del Taller** para el seguimiento de las evaluaciones que realicen

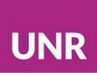

los/as estudiantes. En este reporte, se pueden observar tanto las calificaciones recibidas por cada estudiante como las que ese/a estudiante en rol de revisor/a proporcionó a otros/as.

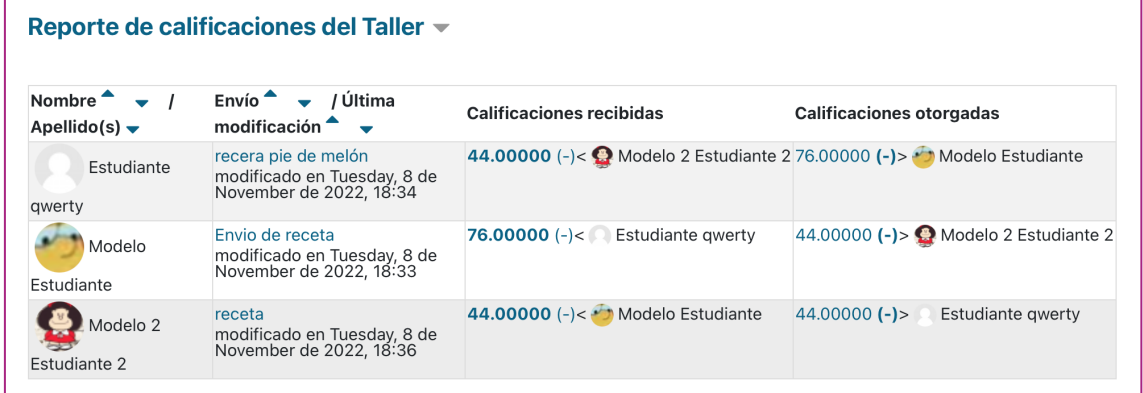

Vista del/la docente

<span id="page-27-0"></span>Fase de calificaciòn de evaluaciones - Fase 4

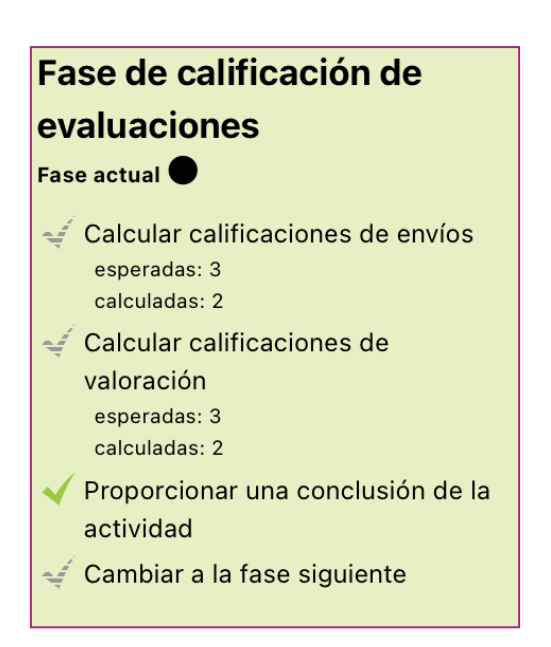

Vista del/la docente

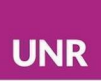

En esta fase, las y los estudiantes no pueden modificar sus trabajos ni las valoraciones realizadas. Los/as profesores/as pueden emplear las herramientas de calificación de evaluaciones para calcular las calificaciones finales y darles retroalimentación a los/as revisores/as.

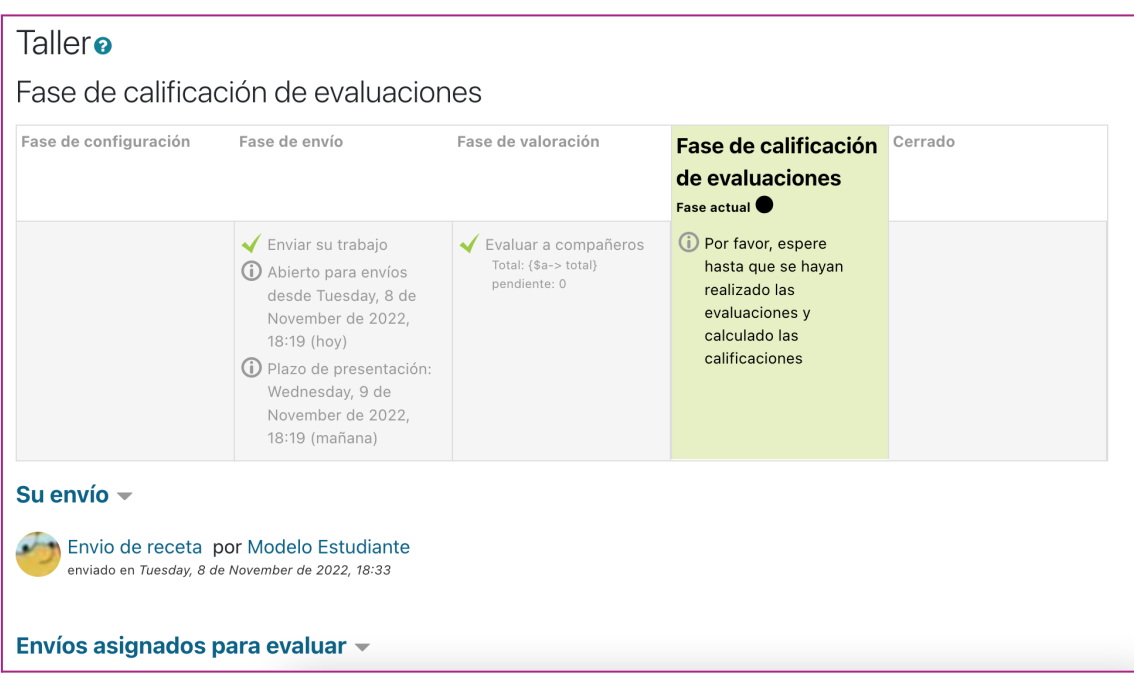

Vista del/la estudiante

Calificar las valoraciones (docente)

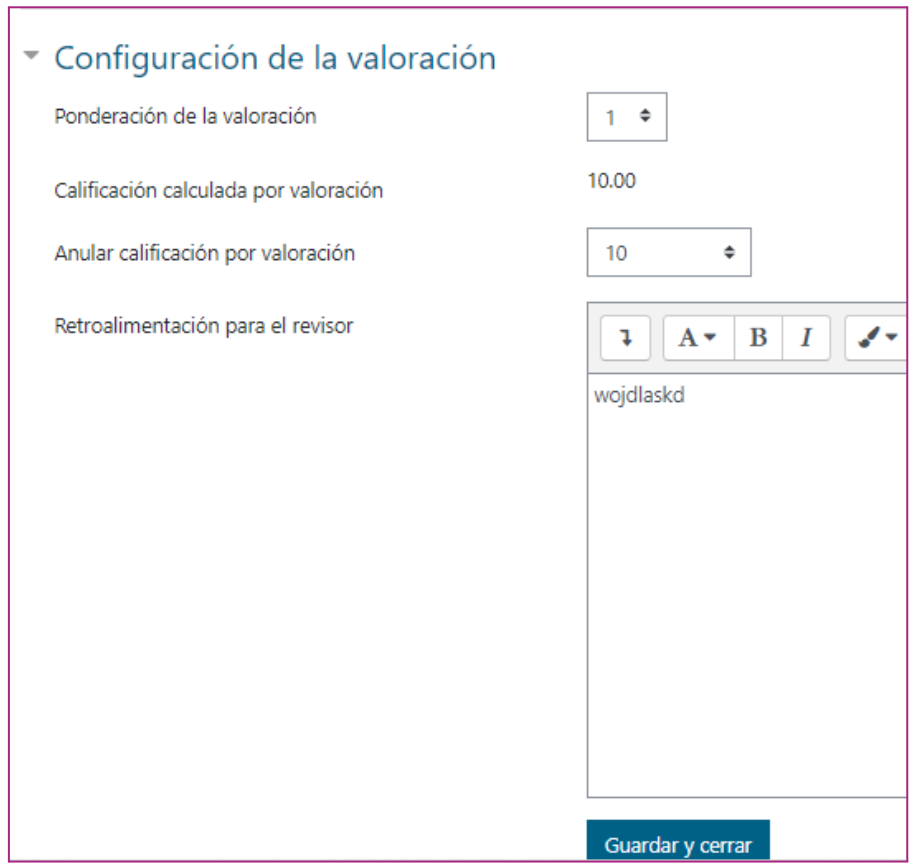

<span id="page-29-0"></span>Calificación del Taller

Las calificaciones de la actividad **Taller** se obtienen de manera gradual en diferentes etapas y se calculan en la fase de calificación de la evaluación. Mientras el **Taller** se encuentre abierto, las calificaciones no impactarán en el calificador y el/la docente podrá editarlas.

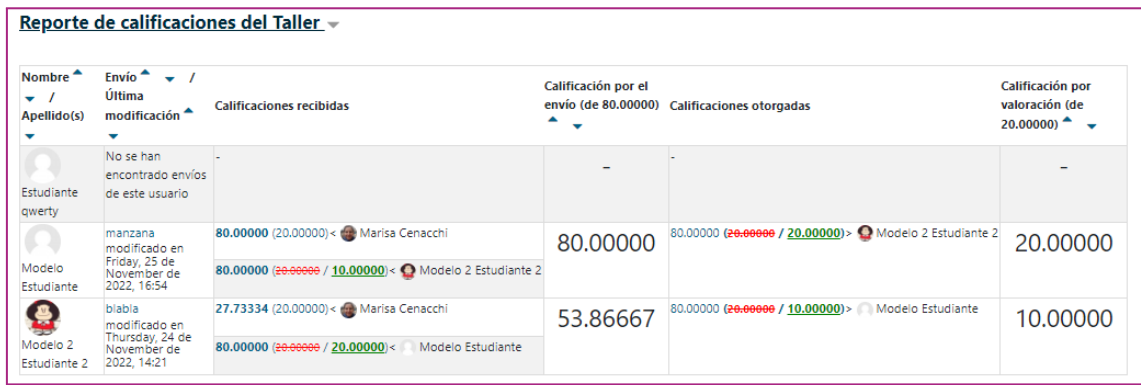

<span id="page-30-0"></span>Lectura de fase calificación

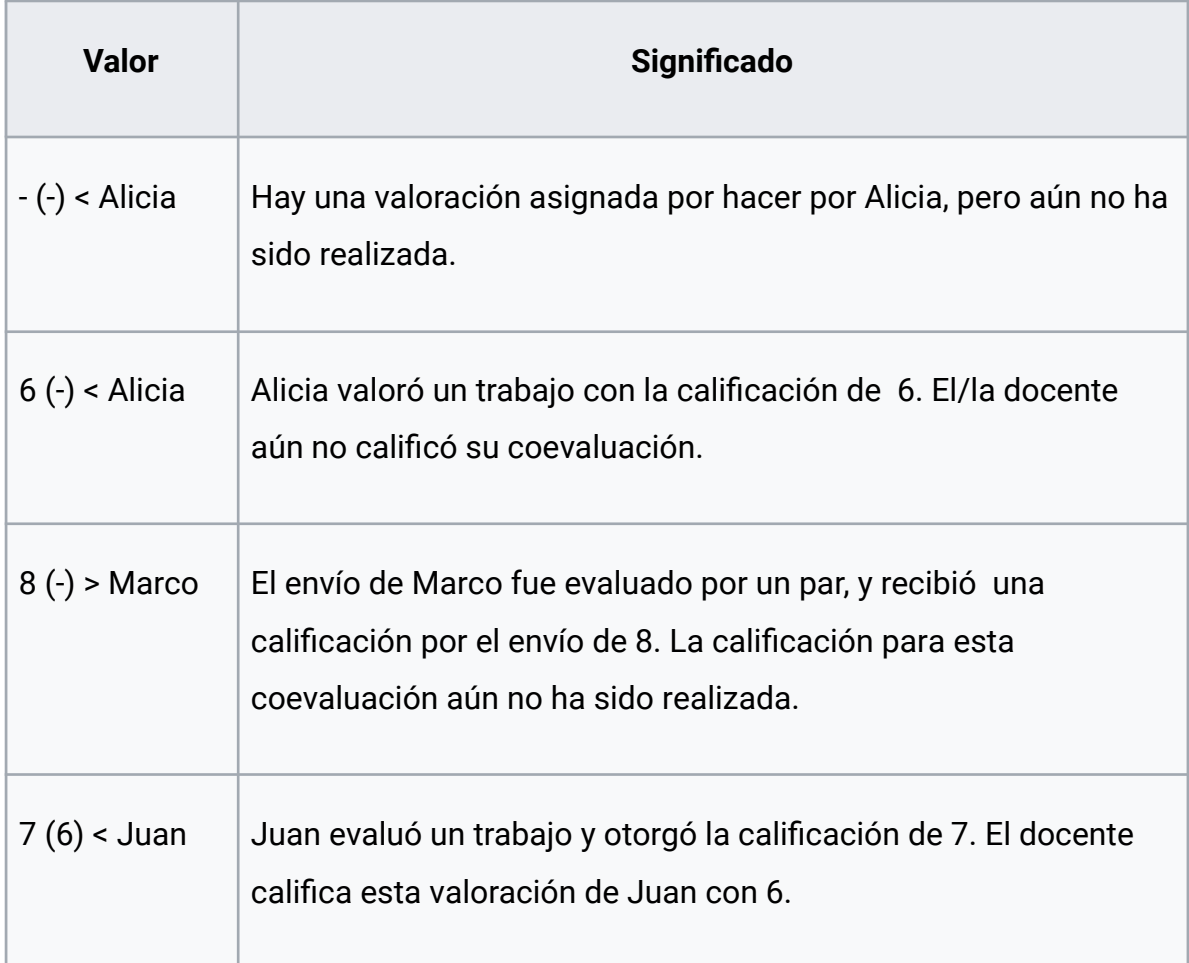

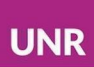

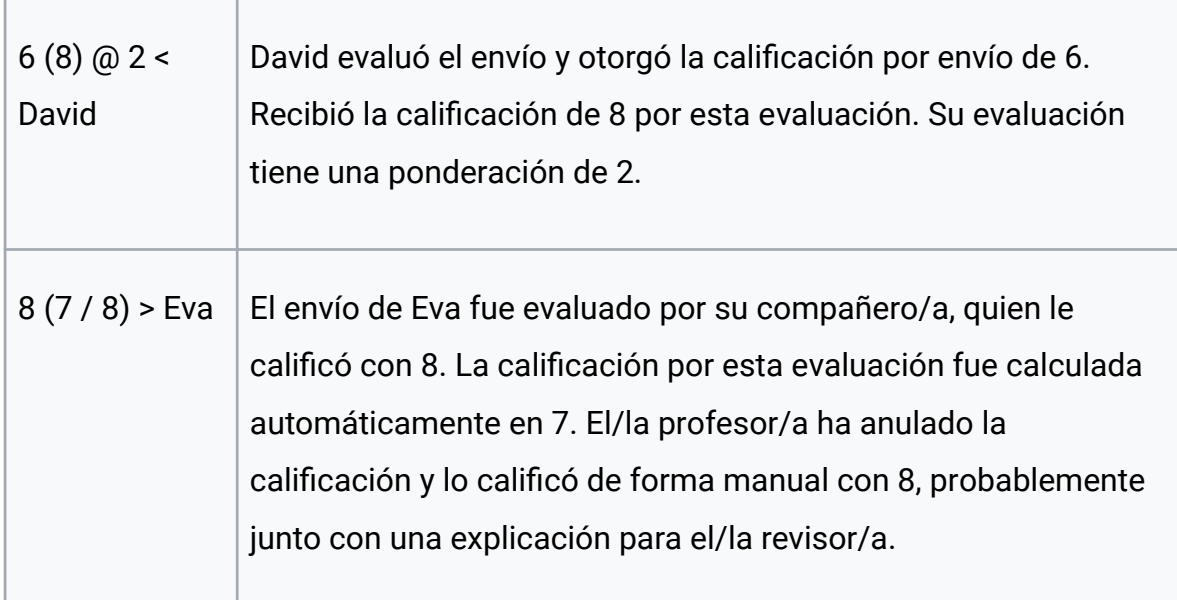

### <span id="page-31-0"></span>Ponderaciones

Se puede otorgar una mayor ponderación a un/a revisor/a más confiable como, por ejemplo, al/la docente. Es decir, existe la posibilidad de ponderar con 2 o 3 al/la docente. A los propósitos del cálculo, la evaluación del/la docente ponderada como 2 será considerada como si hubiera dos revisores/as que tienen exactamente la misma opinión y, por lo tanto, es más probable que sean elegidos/as como el/la mejor.

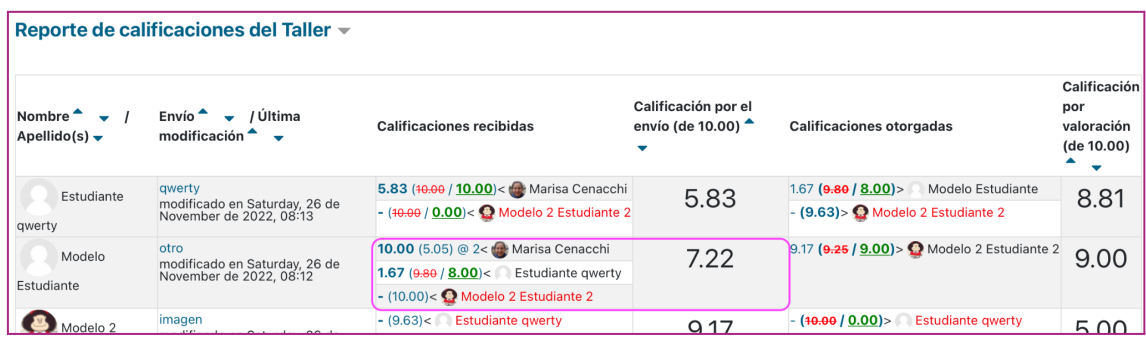

Ejemplo de cálculo al ponderar en 2 la calificación del/la docente:

Vista del/la docente

![](_page_32_Picture_1.jpeg)

10.00 (5.05) @ 2< Marisa Cenacchi 7.22 1.67  $(9.80 / 8.00) < 0$  Estudiante qwerty - (10.00)< <a>Modelo 2 Estudiante 2

Vista del/la docente

<span id="page-32-0"></span>Fase cerrado

![](_page_32_Picture_5.jpeg)

Vista del/la docente

Cuando se cierra el **Taller**, las calificaciones impactan en el **Libro de calificaciones del curso** (una por el trabajo y otra por la coevaluación valoración). Los/as participantes podrán ver sus envíos y las evaluaciones de sus envíos en esta fase.

# Otras consideraciones

<span id="page-32-1"></span>Hacer anónimos evaluadores/as - evaluados/as (Permisos)

Esta actividad permite una serie de modificaciones que pueden resultar útiles, sobre todo en lo referido al anonimato de los/as evaluadores/as. Estas decisiones se realizan con la modificación de los permisos de la actividad.

![](_page_33_Picture_170.jpeg)

Por ejemplo, en el caso de que se decida que los/as estudiantes no podrán ver el nombre de los/as revisores/as, se debería quitar el perfil de estudiante, con el ícono del cesto, del apartado **Ver los nombres de los revisores**.

![](_page_33_Picture_171.jpeg)

Vista del/la docente

Sìntesis de la actividad del/la docente y de la actividad de el/la estudiante durante las fases de la actividad **Taller**

![](_page_33_Picture_172.jpeg)

![](_page_34_Picture_1.jpeg)

![](_page_34_Picture_287.jpeg)

### Referencias

Actividad Taller, recuperado en [https://docs.moodle.org/all/es/Actividad\\_de\\_taller](https://docs.moodle.org/all/es/Actividad_de_taller) Guía rápida de Taller, recuperado en [https://docs.moodle.org/all/es/Gu%C3%ADa\\_r%C3%A1pida\\_de\\_Taller](https://docs.moodle.org/all/es/Gu%C3%ADa_r%C3%A1pida_de_Taller)

Cómo citar este texto: Cenacchi, M y Pelayo, G (2022) *A*ctividad Taller - Moodle, Capacitación Herramientas Moodle: Libro, lección, H5P y Taller, Campus Virtual, UNR, Universidad Nacional de Rosario.

![](_page_34_Picture_6.jpeg)

Esta obra está bajo una Licencia Creative [Commons](http://creativecommons.org/licenses/by/4.0/) Atribución 4.0 [Internacional](http://creativecommons.org/licenses/by/4.0/).